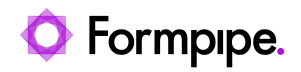

[Knowledgebase](https://support.formpipe.com/kb) > [Lasernet FO Connector](https://support.formpipe.com/kb/lasernet-fo-connector) > [Lasernet FO Connector FAQs](https://support.formpipe.com/kb/lasernet-fo-connector-faqs) > [Error Message:](https://support.formpipe.com/kb/articles/error-message-unable-to-create-folder) ['Unable to create folder.'](https://support.formpipe.com/kb/articles/error-message-unable-to-create-folder)

Error Message: 'Unable to create folder.'

- 2024-02-15 - [Comments \(0\)](#page--1-0) - [Lasernet FO Connector FAQs](https://support.formpipe.com/kb/lasernet-fo-connector-faqs)

## **Lasernet for Dynamics 365**

This article provides a solution for the following error that may appear when updating documents:

'Unable to create folder [FilePath]'

This error occurs if Location is set to **SharePoint** on the first record in the Document types form (Organization administration > Document management > Document types)

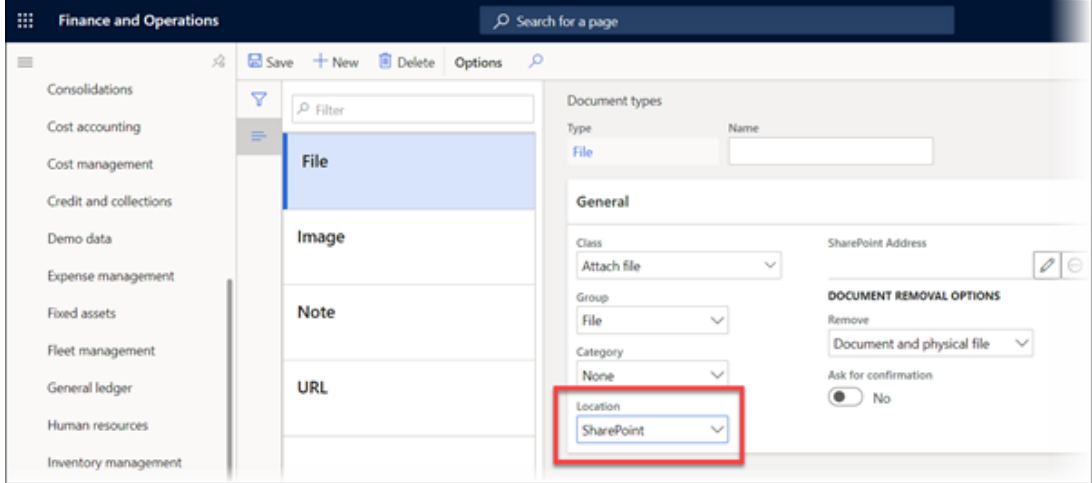

and no **Document type for preview** is selected in Lasernet parameters form (Lasernet > Setup > Parameters > Performance).

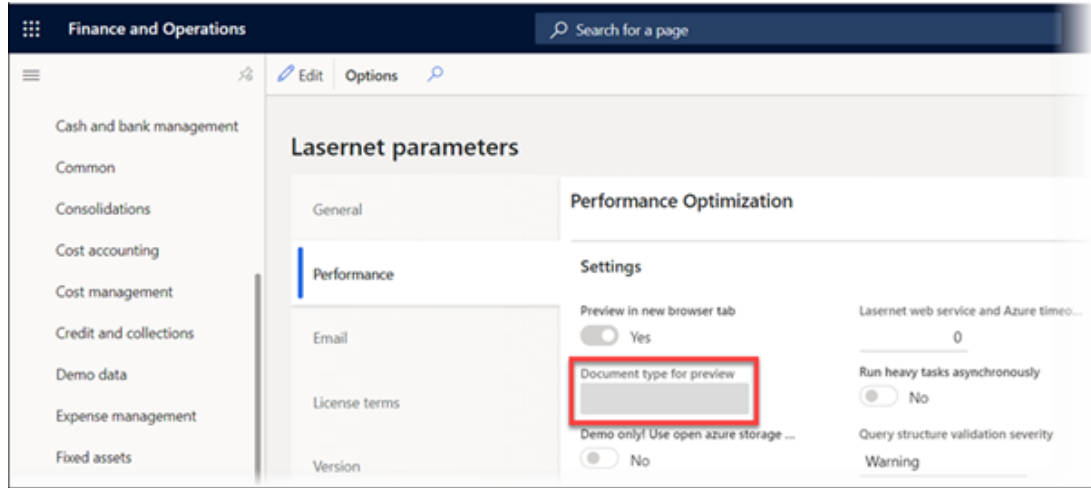

To resolve this issue, follow these steps:

## 1. Go to **Organization administration** > **Document management** > **Document types**.

2. In the **Location** dropdown menu, select **Azure storage** and click **Save**.

## 3. Go to **Lasernet** > **Setup** > **Parameters** > **Performance**.

The Performance optimization Factbox is displayed.

4. Click the **Edit** button and set the **Preview in new browser** button to **No (**to make the Document type for preview field editable).

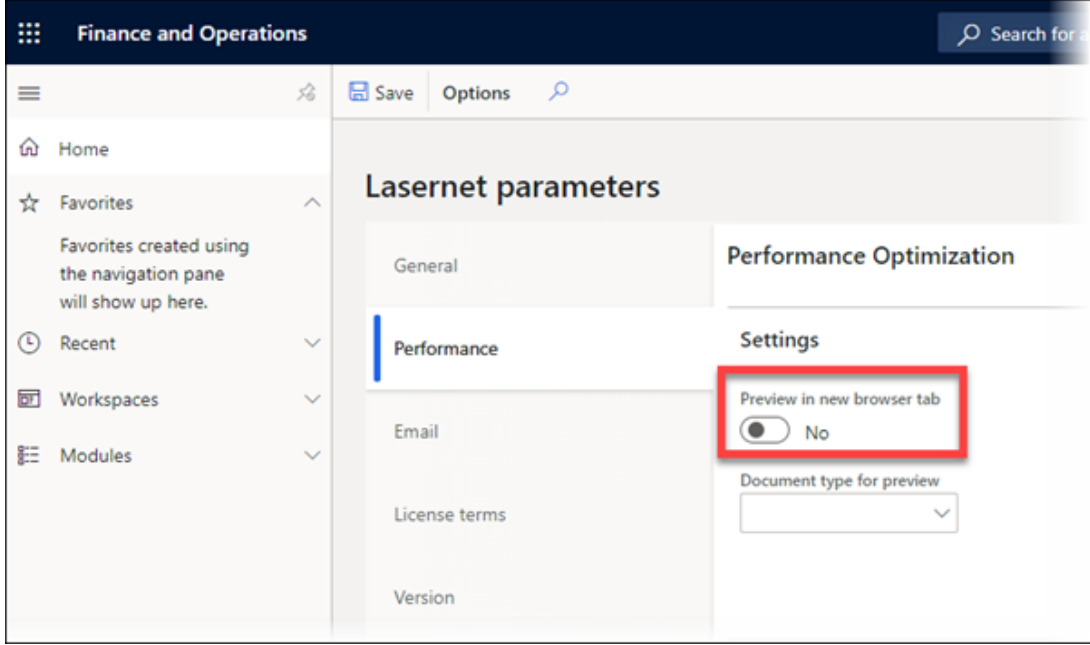

5. Select the File document type in the Document type for preview field and click **Save**.

You can choose to leave Preview in new browser disabled or enable if needed. The change to Document type for preview is now saved.